[软件相关](https://zhiliao.h3c.com/questions/catesDis/674) **[骆翔](https://zhiliao.h3c.com/User/other/23559)** 2019-09-18 发表

## 组网及说明

**1.1 适用产品系列**

本案例适用于WA53、WA56系列的AP。

配置步骤

## **1.1.1 AP瘦切胖配置案例(Bootrom)**

操作风险提示: AP瘦切胖有风险, 操作不当或者意外断电会导致设备故障, 操作需谨慎。命令行升级 需在PC上搭建TFTP Server(推荐用户使用3CDaemon搭建TFTP服务器)

将软件版本下载到设备FLASH内,然后通过命令行加载Bootrom版本,再加载主机软件版本,加载时 输入的文件名一定要一致,建议复制黏贴,然后升级过程中避免断电重启操作。

1、先从官网下载WA5300的胖版本,

[http://www.h3c.com/cn/Service/Document\\_Software/Software\\_Download/IP\\_Wlan/AP/H3C\\_WA5300\(](http://www.h3c.com/cn/Service/Document_Software/Software_Download/IP_Wlan/AP/H3C_WA5300(WA5530_WA5510E-T_WA5530-SI_WA5630X)/) WA5530\_WA5510E-T\_WA5530-SI\_WA5630X)/

下载压缩包WA5300-CMW710-R2417P01-FAT.zip,解压生成ipe文件,放到电脑桌面上。

2、电脑通过网线连接到ap的一个网口,电脑网卡设置为:192.168.0.1 255.255.255.0,如下例子打开 TFTP服务器, 把ipe软件版本放到电脑桌面上, TFTP服务器目录指向电脑桌面, 然后点击确定。

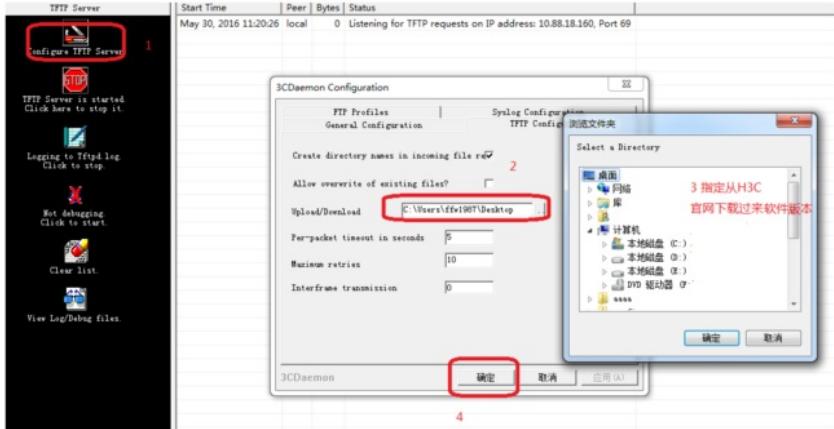

3、console口操作, console口登录方法参考《1.03 设备管理-Console登录方法》

在AP重启的时候按住不停地按Ctrl+B进入设备的bootroom菜单,以下标黑部分为设备自动打印部分。

==========================<EXTENDED-BOOTWARE MENU>=============

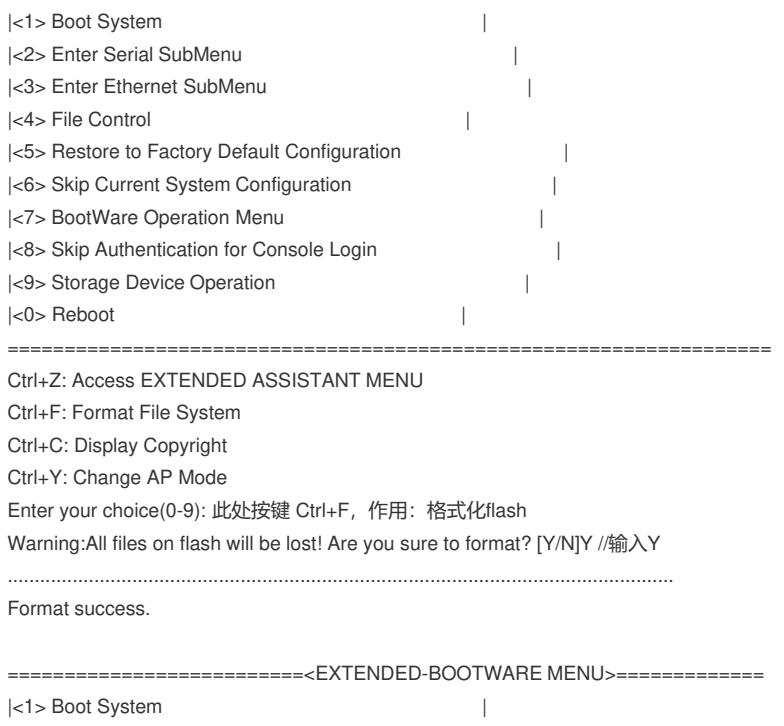

|<2> Enter Serial SubMenu | |<3> Enter Ethernet SubMenu | |<4> File Control |

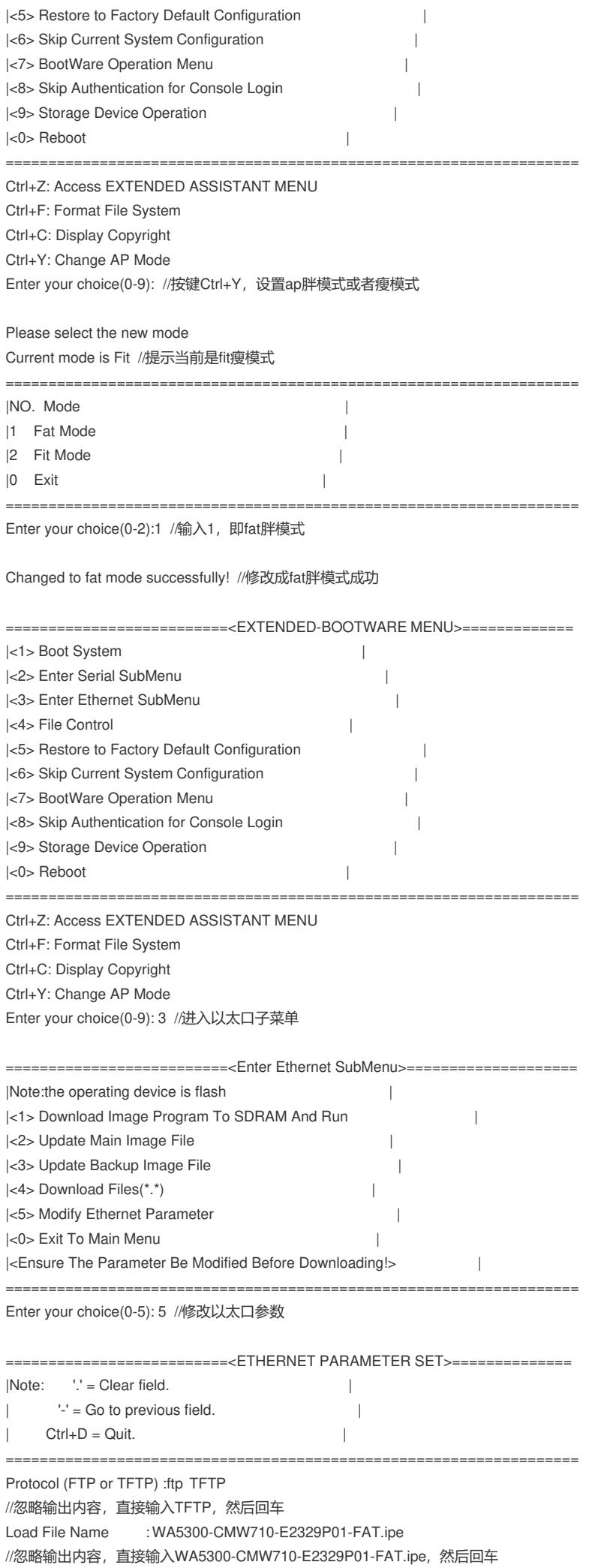

WA5300-CMW710-E2329P01-FAT.ipe 是胖版本文件名称 Target File Name : WA5300-CMW710-E2329P01-FAT.ipe //忽略输出内容, 直接输入WA5300-CMW710-E2329P01-FAT.ipe, 然后回车 WA5300-CMW710-E2329P01-FAT.ipe 是胖版本文件名称 Server IP Address :192.168.0.1 //忽略输出内容, 直接输入电脑主机的 IP, 比如192.168.0.1, 然后回车 Local IP Address :192.168.0.50 //忽略输出内容, 直接输入和电脑主机的ip同一网段, 比如192.168.0.50, 然后回车 Gateway IP Address :0.0.0.0 //忽略输出内容,直接回车 备注:注意给电脑手动配置一个与AP同网段的IP地址,保证电脑与AP路由可达 ==========================<Enter Ethernet SubMenu>==================== |Note:the operating device is flash | |<1> Download Image Program To SDRAM And Run | |<2> Update Main Image File | |<3> Update Backup Image File | |<4> Download Files(\*.\*) | |<5> Modify Ethernet Parameter | |<0> Exit To Main Menu | |<Ensure The Parameter Be Modified Before Downloading!> | =================================================================== Enter your choice(0-5): 2 //输入2,更新版本 Loading.................................................................................................................Done. 38265856 bytes downloaded! Image file wa5300-fat-boot.bin is self-decompressing... Saving file flash:/wa5300-fat-boot.bin .................Done. Image file wa5300-fat-system.bin is self-decompressing... Saving file flash:/wa5300-fat-system.bin ..............................................................................................Done. ==========================<Enter Ethernet SubMenu>==================== |Note:the operating device is flash | |<1> Download Image Program To SDRAM And Run | | |<2> Update Main Image File | |<3> Update Backup Image File | |<4> Download Files(\*.\*) | |<5> Modify Ethernet Parameter | |<0> Exit To Main Menu | |<Ensure The Parameter Be Modified Before Downloading!> | =================================================================== Enter your choice(0-5): 0 //输入0, 返回 ==========================<EXTENDED-BOOTWARE MENU>============= |<1> Boot System | |<2> Enter Serial SubMenu | |<3> Enter Ethernet SubMenu | |<4> File Control | |<5> Restore to Factory Default Configuration | |<6> Skip Current System Configuration | |<7> BootWare Operation Menu | |<8> Skip Authentication for Console Login | |<9> Storage Device Operation |  $|\langle 0 \rangle$  Reboot  $|\langle 0 \rangle|$ =================================================================== Ctrl+Z: Access EXTENDED ASSISTANT MENU Ctrl+F: Format File System Ctrl+C: Display Copyright Ctrl+Y: Change AP Mode Enter your choice(0-9): 0 //输入0,重启AP System is starting... 设备启动完成 Press ENTER to get started. <H3C> //升级成功 %Dec 15 18:56:54:395 2017 H3C SHELL/5/SHELL\_LOGIN: Console logged in from con0. 配置关键点